## Moodle – Moodle – Moodle – Moodle

Öffne in deinem Interbrowser folgende Adresse:

https://ebrs-essen.lms.schulon.org/login/?lang=de

Melde dich mit deinen dir zugeschickten Zugangsdaten an.

Nach deinem ersten Login musst du als erstes dein Passwort ändern.

Notiere dein Passwort und bewahre es an einem sicheren Ort auf. Es lässt sich **nicht** zurücksetzen!

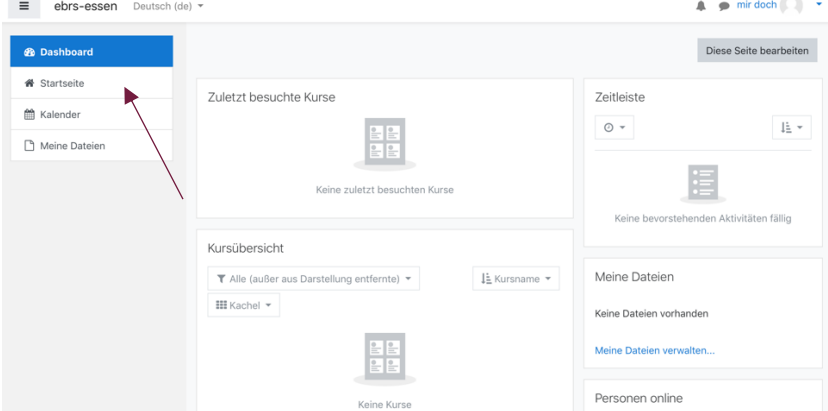

Klicke auf "Startseite" (siehe Pfeil)

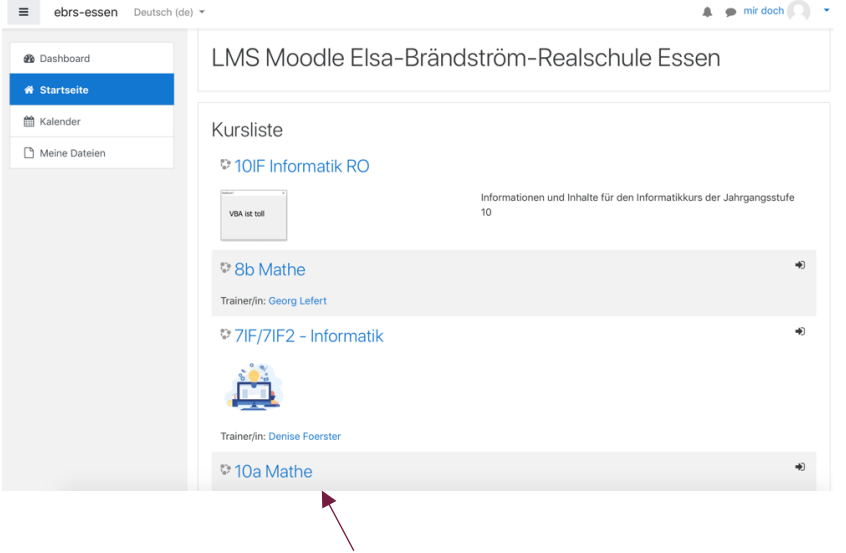

Suche dir einen deiner Kurse heraus und klicke diesen an. (Beispiel: 10a Mathe)

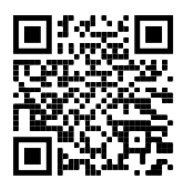

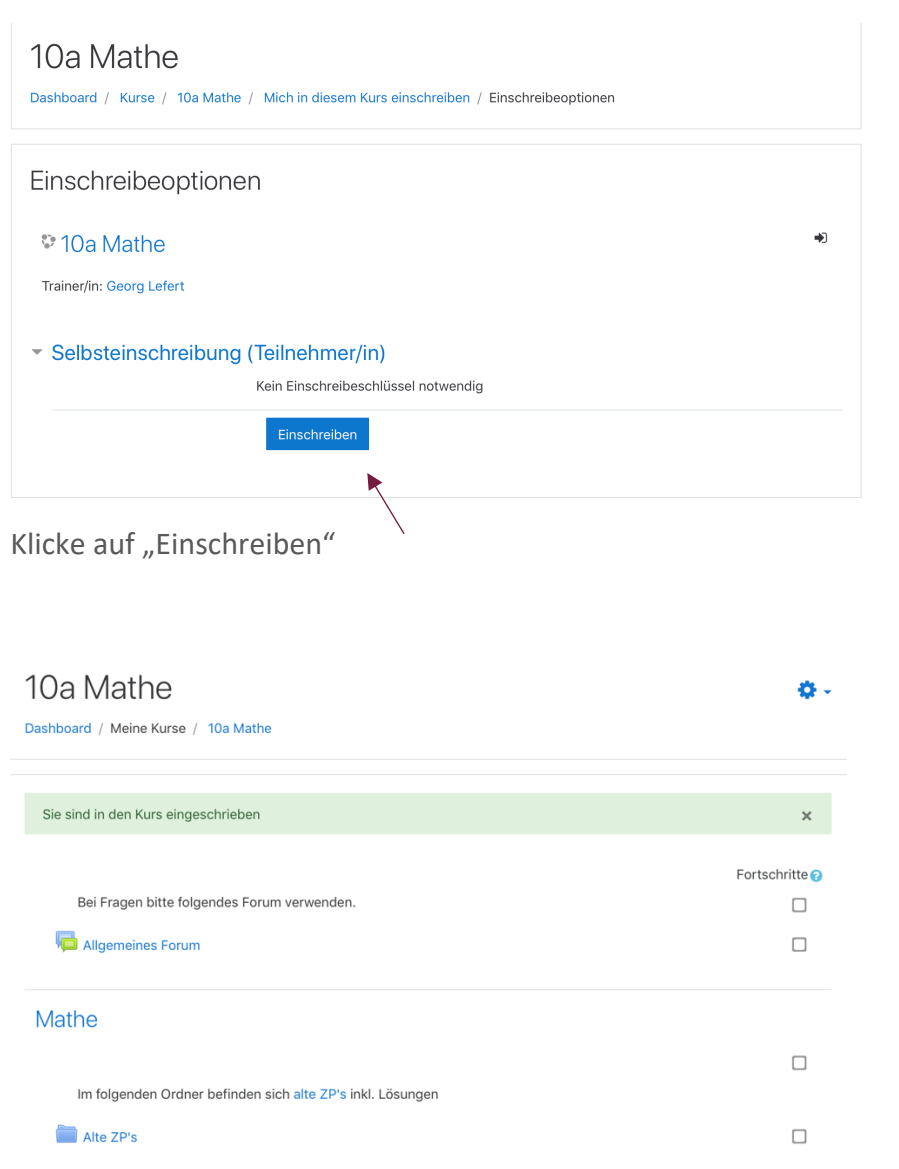

Du bist jetzt in diesem Kurs eingeschrieben. Wiederhole das mit all deinen Kursen und Fächern. Du kannst nun mit dem Material deiner Kurse arbeiten und mit deinen Lehrern und Lehrerinnen kommunizieren.

Viel Spaß mit Moodle!

PS: Es gibt Moodle auch als App fürs Handy. Und den Link für Moodle findest du auch ganz unten auf der Homepage.